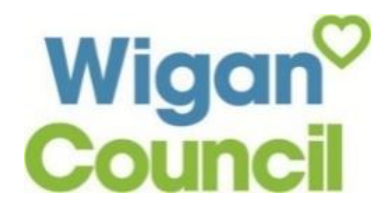

### **Request**

I am reaching out to you regarding your contracts for Healthwatch and Advocacy (General, Children's, NHS Complaints, IMCA, IMHA and Care Act) and would be grateful to you for providing the following information to us.

For each of the following :-

- Healthwatch Provider
- Advocacy General Provider
- Advocacy Children's Provider
- Advocacy IMCA Provider
- Advocacy IMHA Provider
- Advocacy Care Act Provider
- Advocacy NHS Complaints Provider

Please provide details of:-

- Director responsible
- Contract start date
- Contract end date
- Contract available for tender date
- Where will tender information be published
- Contract value
- Contract duration

#### **Response**

Much of the details of these contracts are available on the Council's published contract register. This can be found as a downloadable Excel spreadsheet at:

[Open data \(wigan.gov.uk\)](https://www.wigan.gov.uk/Council/DataProtection-FOI-Stats/Open-Data.aspx)

The table below indicates the Director responsible and on which row of the register the requested details can be found.

All tenders are published on the Proactis procurement portal: [www.the-chest.org.uk](http://www.the-chest.org.uk/)

We have also attached instructions for accessing this portal.

We aim to advertise contracts at least 9 months prior to contract end to facilitate time for a compliant procurement process.

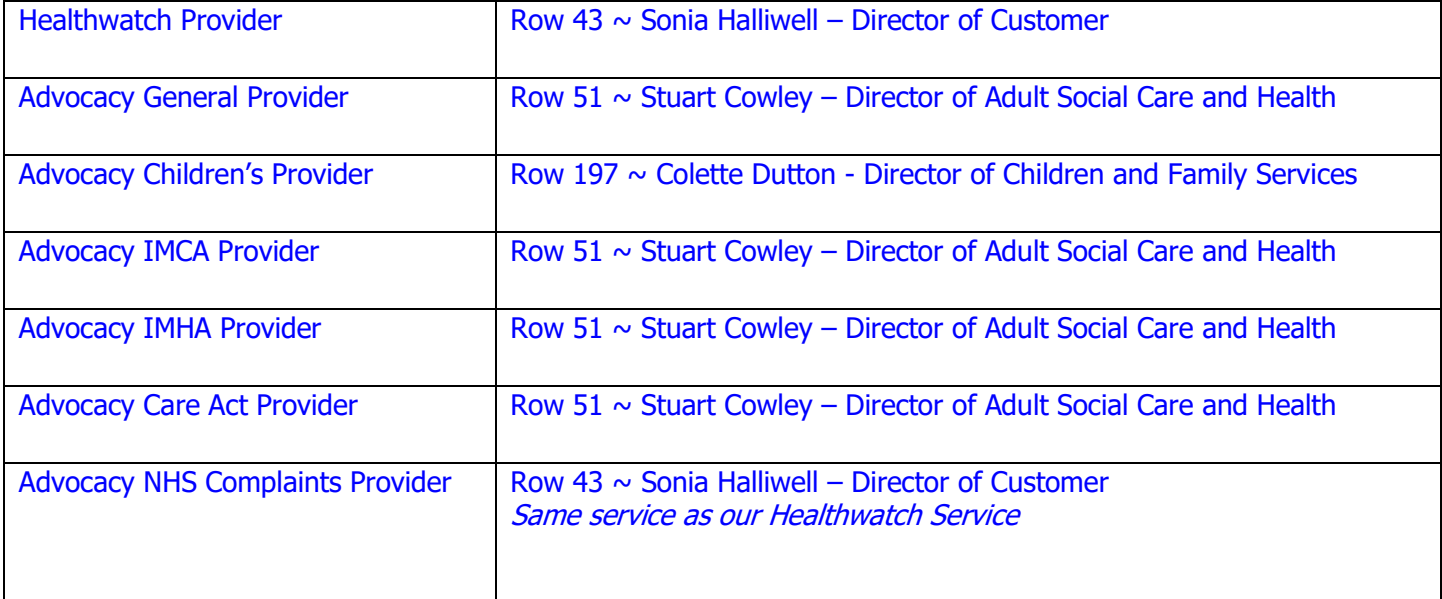

## **How to Register**

On the portal home page there is a link to **Register** (for free) on the right hand side of the screen, as shown below.

Click this link to begin the step-by-step registration wizard, where you will be required to enter your company details.

#### Home page

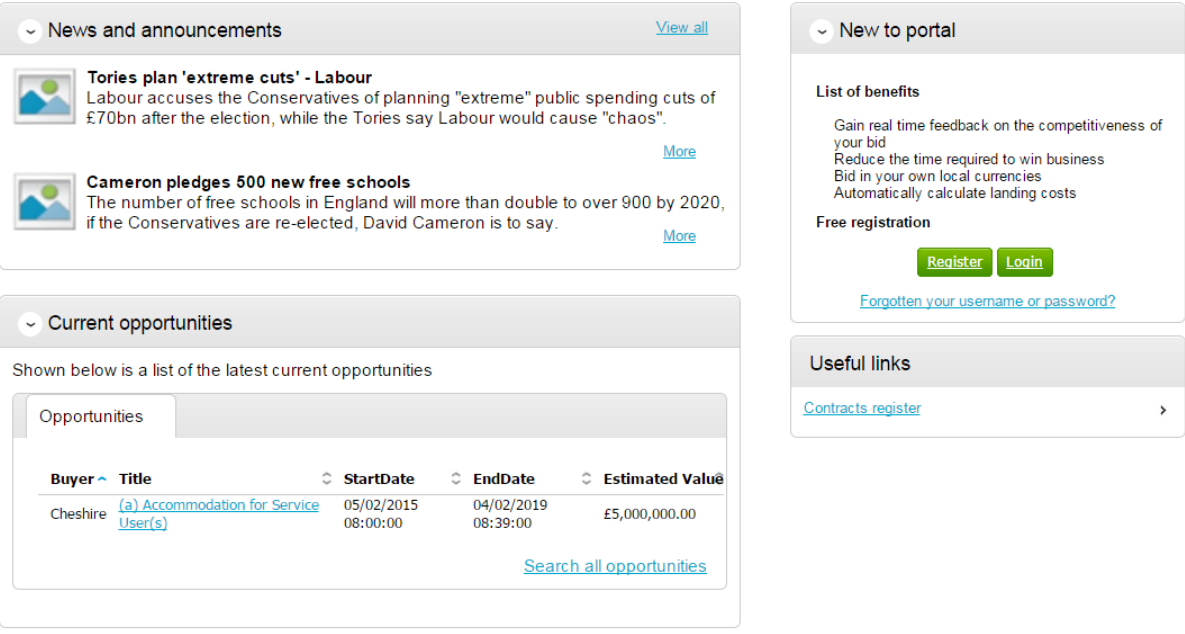

## **Requirements**

This page is an introduction to the process that you will be taken through in order to complete your registration on the portal. Please read this text carefully before proceeding through this process.

*Minimum and recommended system requirements* can also be viewed here. If you wish to proceed, click **Continue** from the options at the bottom of the page, or if you want to abort the registration process click **Cancel**.

### Register

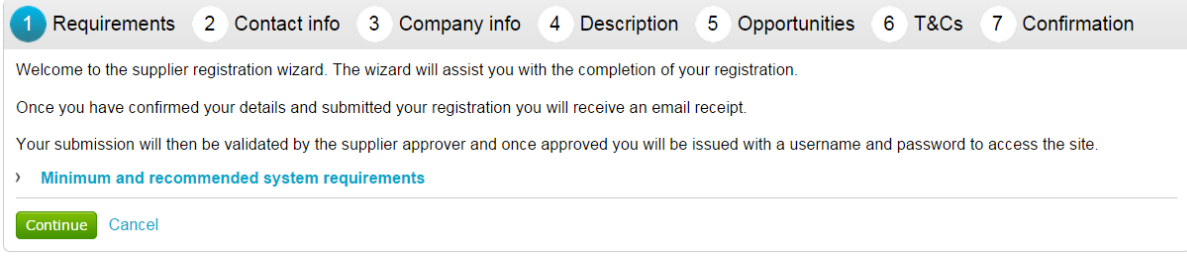

# **Contact Information**

At this stage of the registration process you need to enter your own contact details, a username, a password, and a memorable word/hint. These details will be used when logging into the system. You will be the primary account holder for this company (although details can be changed post registration) so this account will be able to modify the details for the company and add more accounts (which is detailed in another guide).

#### Register

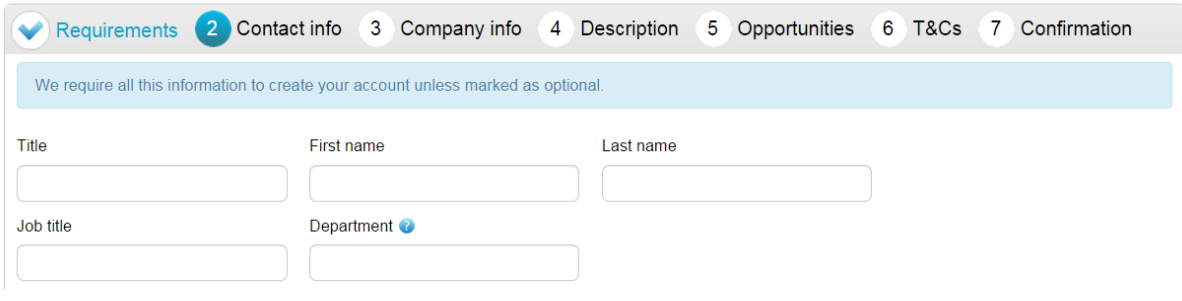

#### **Contact Information**

In this section your contact information is entered along with your job details. Complete all mandatory fields as required.

Note: Further help regarding the fields can be found in the by hovering over the icon.

*Department -* This will form your work group. All future members of this work group will be able to access events you are involved in.

*E-mail -* This is the e-mail address that messages will be sent to confirming registration details, and all other system communication that may take place during the tender process (including notifications of new tender opportunities). It is recommended in most instances that a **GENERIC EMAIL ADDRESS** is used, so that communication will not be lost if that person is away or leaves their position (i.e.to a sales@... or tenders@... address possible.) Also this must be of standard email format e.g. name@company.com

#### **Security Information**

The second part of this stage is dedicated to setting up your security information. This is where you are asked to specify a password, a memorable word and a hint to help you in case you forget it. This must be something that is secure and also that is **memorable** to you.

When the details have been completed then please click on the **Continue** button to proceed, the **Back** button to go back to the previous stage, or the **Cancel** button to cancel the registration.

# **Company Infomation**

In this section you will need to populate details regarding the company you work for/are registering on behalf of, as shown below.

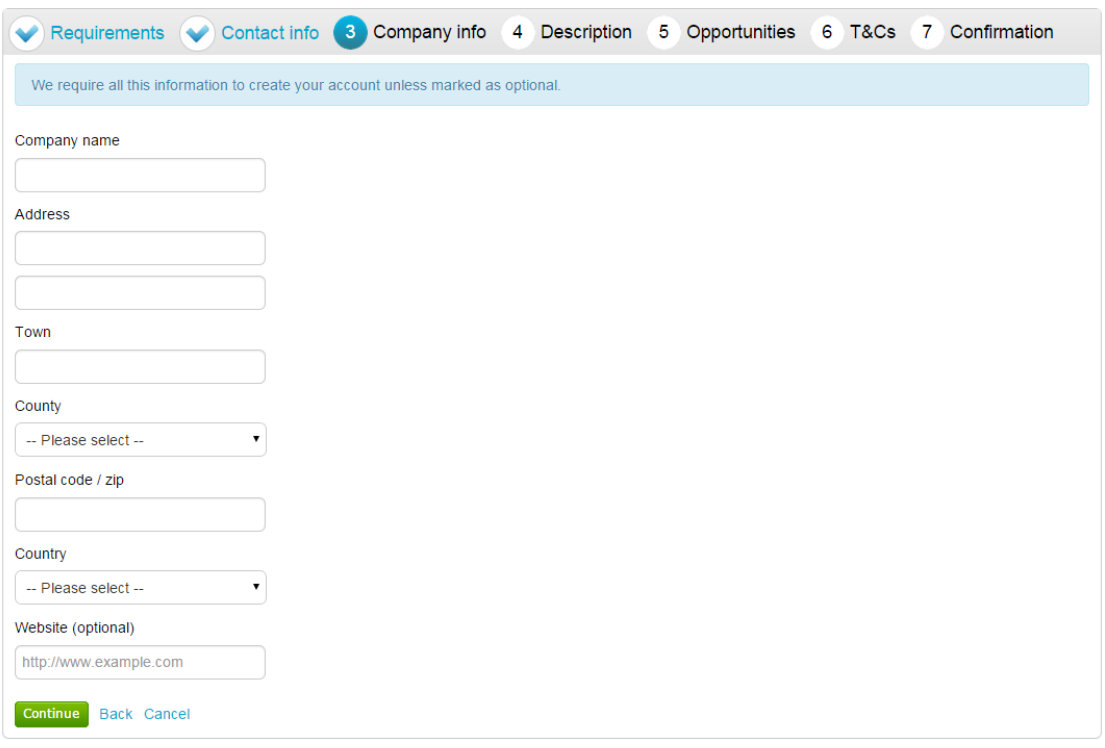

You are required to enter the name of the company you work for and location details.

If any of the fields do not apply but are mandatory, such as "Postcode/ZIP" for companies based outside of the United Kingdom, by entering "**N/A**" here you can still proceed.

**Note:** Some of the fields (County and Country) are chosen by using a dropdown menu. To select a County/State click the arrow to the right of the box to reveal a drop down menu containing all the possibilities that can be chosen

From the list select the required option by clicking on its name and this will populate the field as required.

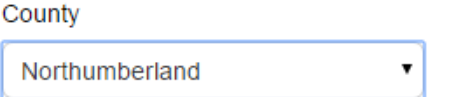

If United Kingdom is selected, then fields will appear requiring Registration number and VAT number.

When the details are complete then please click on the **Continue** button to proceed, the **Back** button to go back to the previous stage, or the **Cancel** button to cancel the registration.

## **Description**

The first part of this stage requires a Company description and up to 6 keywords. Here more information on the company is entered to help the contracting organisation understand what it is your company does. The description helps promote your company to potential buyers, while the keywords can improve the 'searchability' of your company.

**Note:** A description and at least one keyword are required in this section. This is free text and as much information as required can be entered here.

It is important that you complete this information as the procuring organisations can search for a company based on the description or keywords specified.

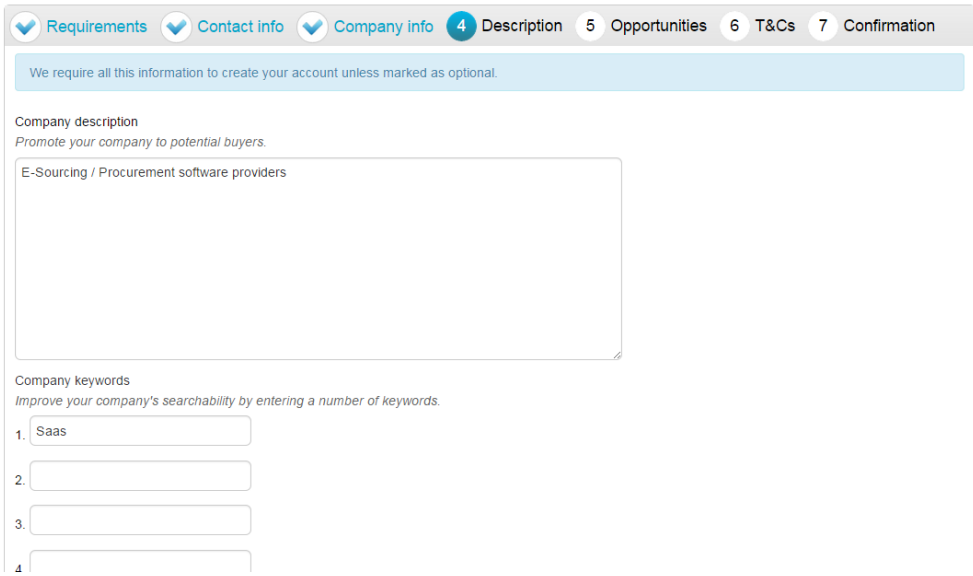

### **Number of Employees/Classifications**

Enter your best estimate as to the number of employees in your organisation within the *Number of employees* field.

#### Number of employees

Please provide your best estimate as to the number of employees in your organisation

The final section is the *Classifications* section. This is where the supplier can highlight the classifications that the company belongs to (which is used for reporting purposes only). To select a classification hover over the relevant box and left click on the mouse to mark the box to the left with a tick. You can highlight as many that apply to your organisation.

**Note:** The first batch of classifications are mandatory and at least one must be selected from the list.

#### **Classifications**

Please check all that apply. This information is used for reporting purposes only.

Legal Status of Organisation

- Charitable Incorporated Organisation (CIO)
- Community Interest Company (CIC)
- General Partnership
- Industrial & Provident Society
- Limited Liability Partnership (LLP)
- **Limited Partnership**
- Private Company Limited by Guarantee (LTD)
- Private Limited Company (LTD)
- Public Limited Company (PLC)
- Sole Trader
- Unlimited Company

 $\Box$  Other

**Note:** The second batch of classifications are optional, and are selected in the same way as described above.

Further Organisation Detail (optional)

- Public sector organisation
- $\Box$  Charity
- Black and Minority Ethnic (BME) organisation
- A company owned and managed by women
- Social Enterprise (SE)
- **Franchise**
- Voluntary Community Sector (VCS)

When the details are complete then please click on the **Continue** button to proceed, the **Back** button to go back to the previous stage, or the **Cancel** button to cancel the registration.

# **Opportunities - Category/Region Selection**

This is the category and region selection stage of the supplier registration, which will look as shown below.

To select your chosen categories click the **Select Categories** button.

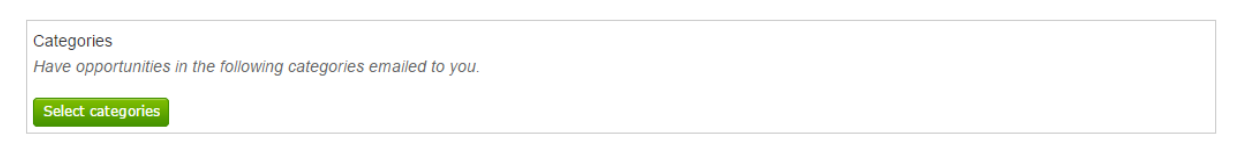

### **Categories List**

This section is where you can register your company to receive automatic e-mail notifications of new opportunities that have been published that may be of interest to your company. This will greatly assist you when using the portal and means that relevant opportunities are not missed. At least one category must be selected.

## Category selection

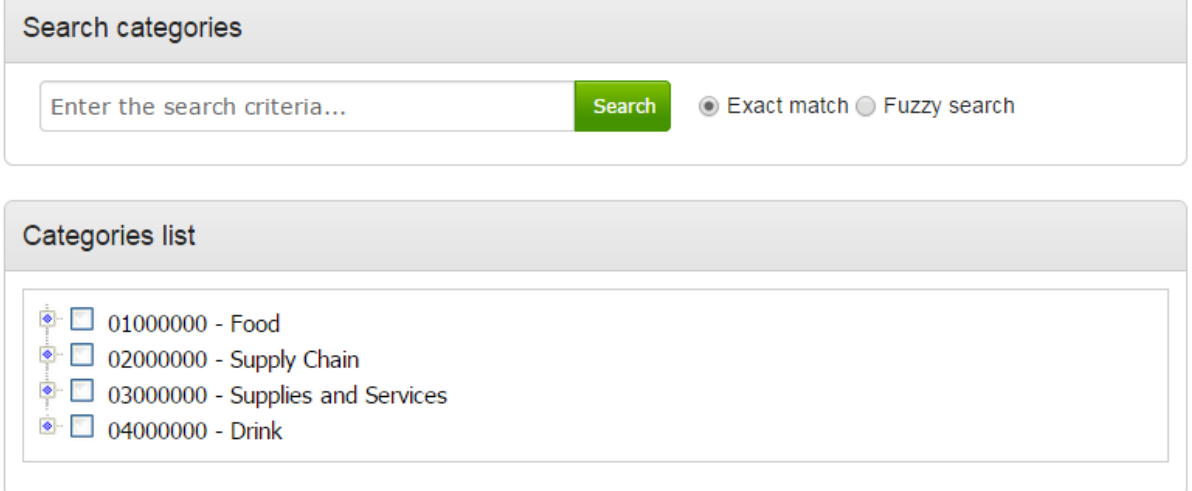

**Category:** The top level categories that you can register to receive updates under are all listed.

To select a top level category, mark the box to the left of the category by clicking it. You can select multiple categories if required. Ensure that you click on **Select Categories** to add this to the list.

If you are not sure, or if you want to put your company against lower level classifications, you may use the search facility at the top of the page to search for specific words to help you narrow down the categories to add to your account.

This can also be done by clicking on the blue diamond to the left of the category which will take you down to the next level. This can then be repeated to go down further levels in some categories.

**Note**: When selecting categories, only categories relevant to the goods or services you can offer as a supplier should be selected. Category selection can be revisited at anytime to carry out required amendments, and searches of advertised opportunities for all categories can also be carried out at anytime.

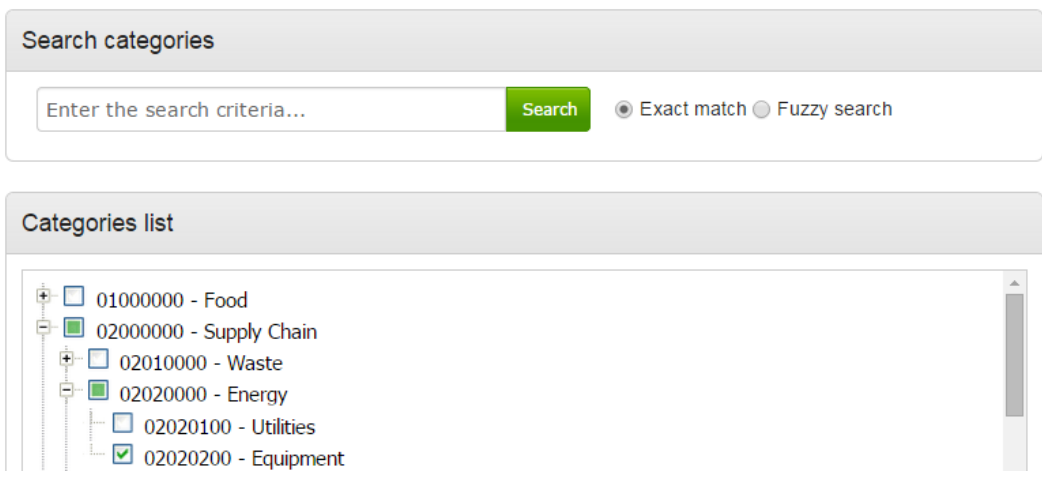

When all required categories have been chosen, click **Select Categories** from the options at the bottom of the page.

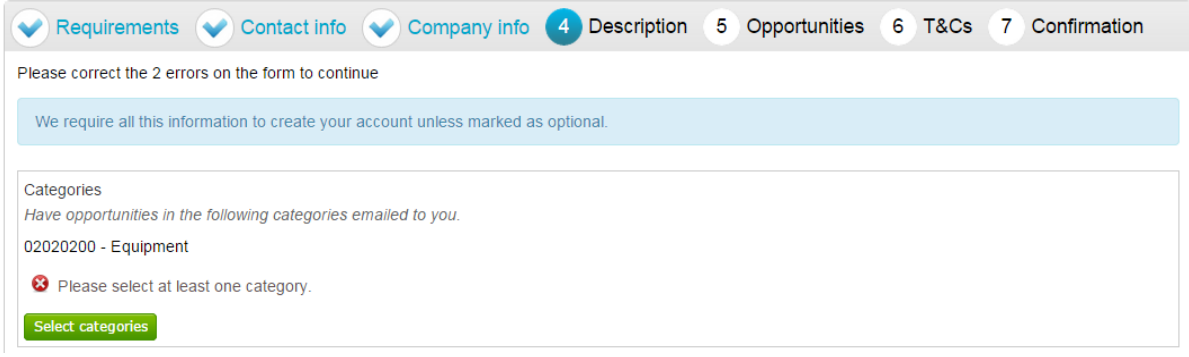

Selected categories are now shown as above.

Note: If a category has been added in error this can be removed by clicking the **C** button.

### **Regions**

At least one *Region* must now be selected. These will limit the opportunities that you are emailed to only regions that you supply to. Regions are selected in the same way as categories.

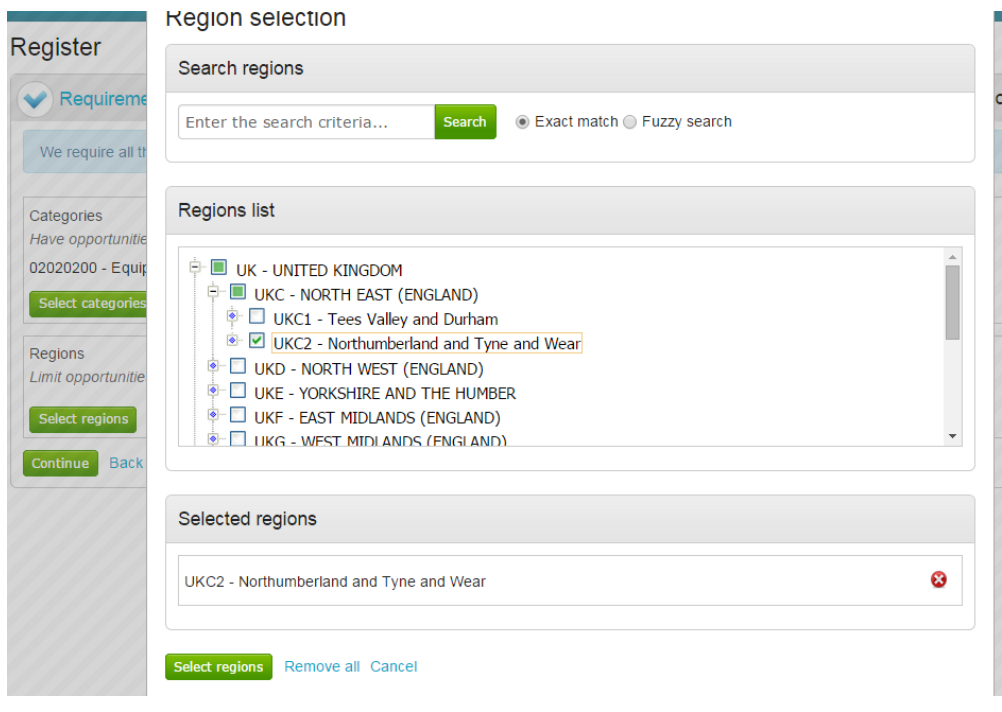

### **Additional Classifications/Categories**

Also further lists/categories may now also be found (if the procuring organisation/portal have used these) This allows you to register against further supplier lists, as set up by the procuring organisation(s) to allow you to be further categorised and found more easily by procurers.

**Note:** This is totally independent of the Contract Category Interest that is chosen and this will NOT generate any email notifications.

Each list will show up with the title, followed by a classification structure, which you can your company against. Tick the options that are applicable from this list, this may be register your company against. Tick the options that are applicable from this list, this done for several lists.

When the details are complete then please click on the **Continue** button to proceed, the **Back** button to go back to the previous stage, or the **Cancel** button to cancel the registration.

# **T&C's and Privacy Policy**

This is the step where you will be asked to agree to the Terms and Conditions of using the system, and also the privacy policy as laid out by Due North.

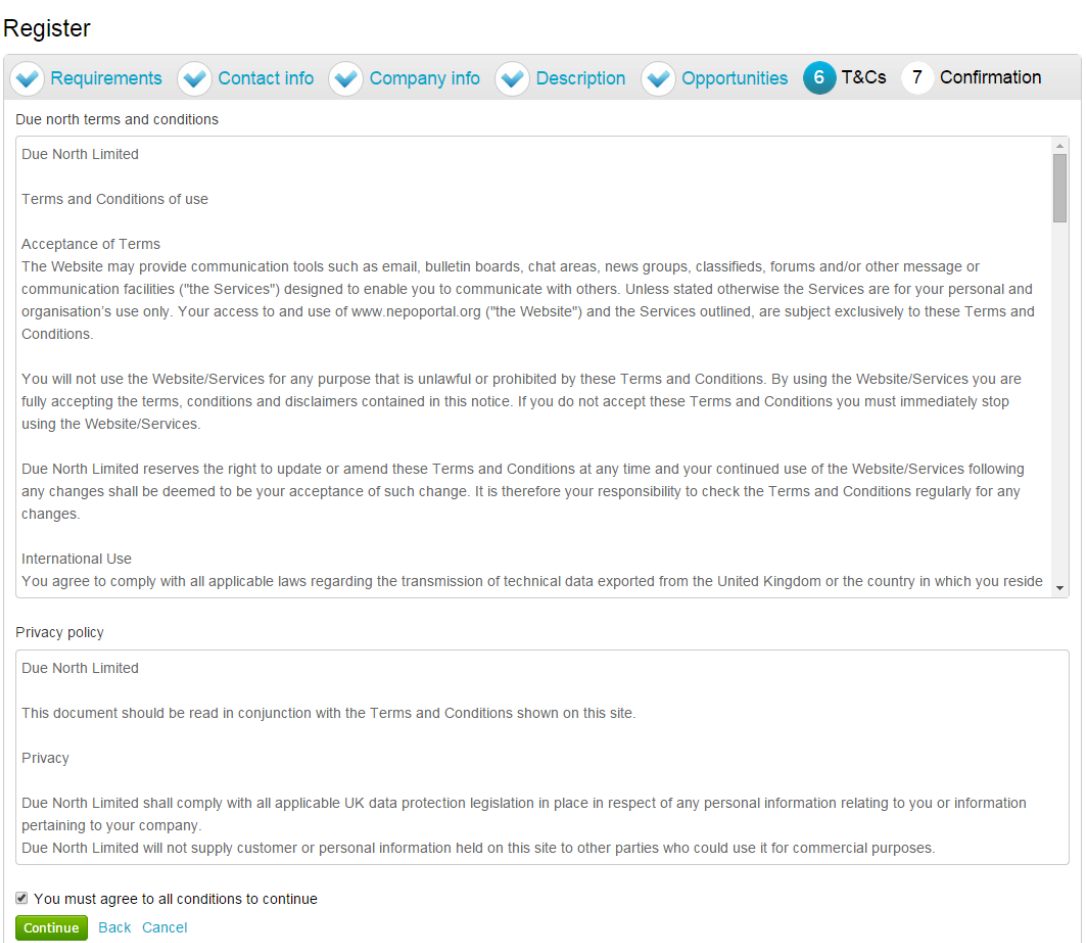

To agree with Due North Ltd's Terms and Conditions and Privacy Policy tick the box placed at the bottom of the page.

When the box is ticked click on the **Continue** button to proceed, the **Back** button to go back to the previous stage, or the **Cancel** button to cancel the registration.

# **Confirmation Page**

The final screen will be a summary of the details that have already been entered into the system, that need to be checked before completion of registration.

If you are unhappy or would like to change any of the information in the sections then this can be done by clicking on the **relevant stage title** along the top of the page.

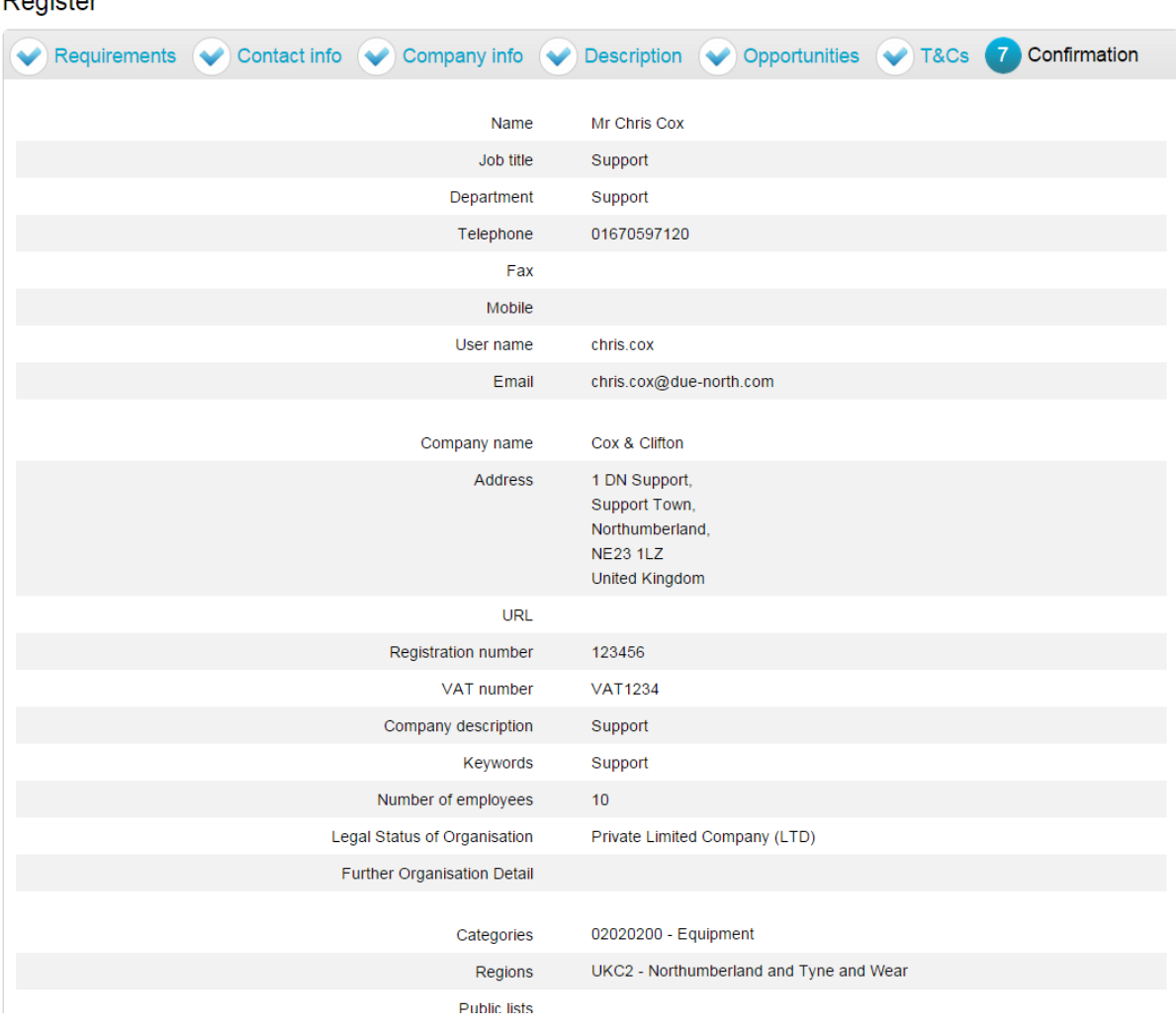

#### **Pegister**

### **Submitting your Registration**

Once you are happy that all details are complete and correct the Registration needs to be submitted.

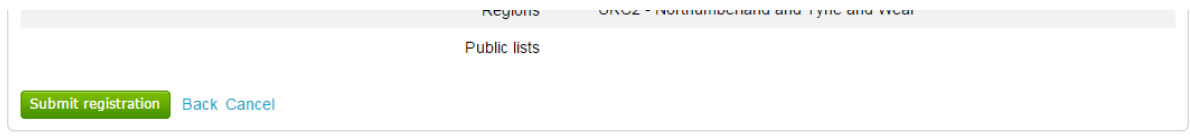

When you are happy that all the information is complete and correct, click *Submit Registration* at the bottom of the screen. Click the **Back** button to go back to the previous stage, or the **Cancel** button to cancel the registration.

This will show the Supplier Registration Confirmation page as shown below.

### **Thank You**

Thank you for registering your details. Your registration will be assessed and you will be notified of the outcome in due course.

Continue

The system will then send a confirmation e-mail to say the application is being considered. The email will also contain an application reference number for your own records.

Click **Continue** to return to the supplier portal.

When the registration is accepted then you will receive an email containing a reminder of your username and the link to access the opportunity portal.

# **Contract Opportunities**

Contract Opportunities are posted by buying organisations to notify you of their up and coming contracts and to give suppliers a chance to express their interest in the opportunity and to receive the relevant documents.

The opportunities area will also show a list of **suggested opportunities**, based on the Categories and Regions selected in your profile.

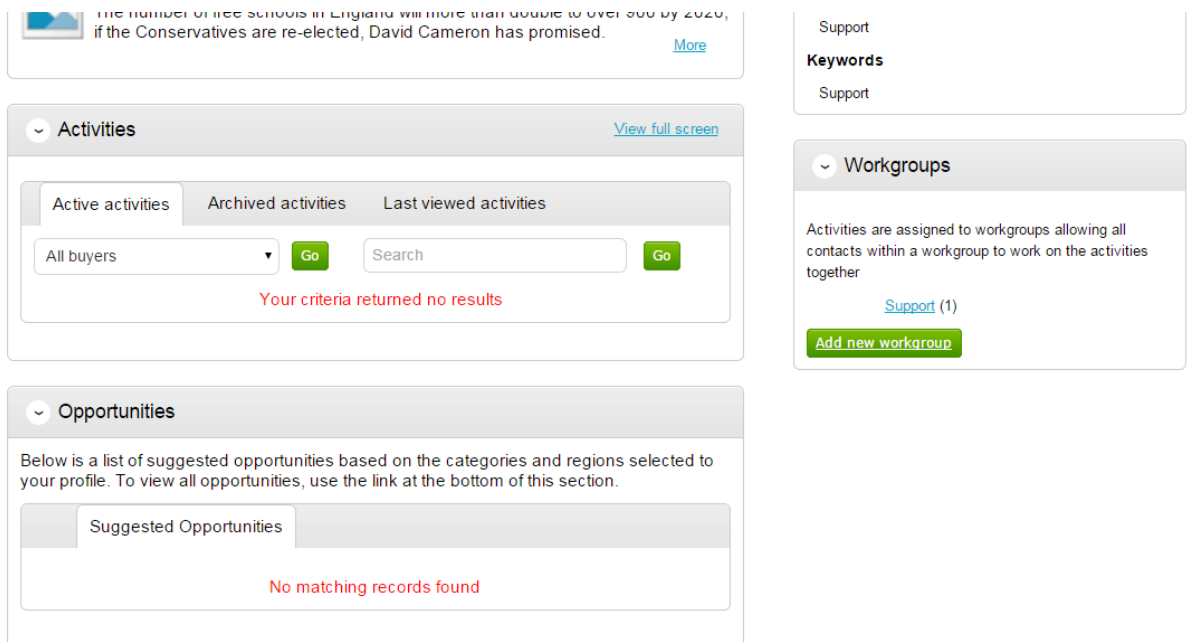

# **Searching Opportunities**

To search for new opportunities from the supplier home page click on **Find Opportunities** located across the top of the page.

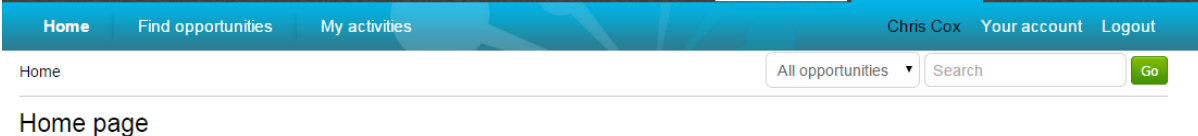

This will then open the Opportunities screen which includes a full list of all current opportunities. You can specify search criteria to **narrow your results** in the left hand panel, or just do a key word search (on Title, Buyer or All Data) within the **Search** area in the top right of the page.

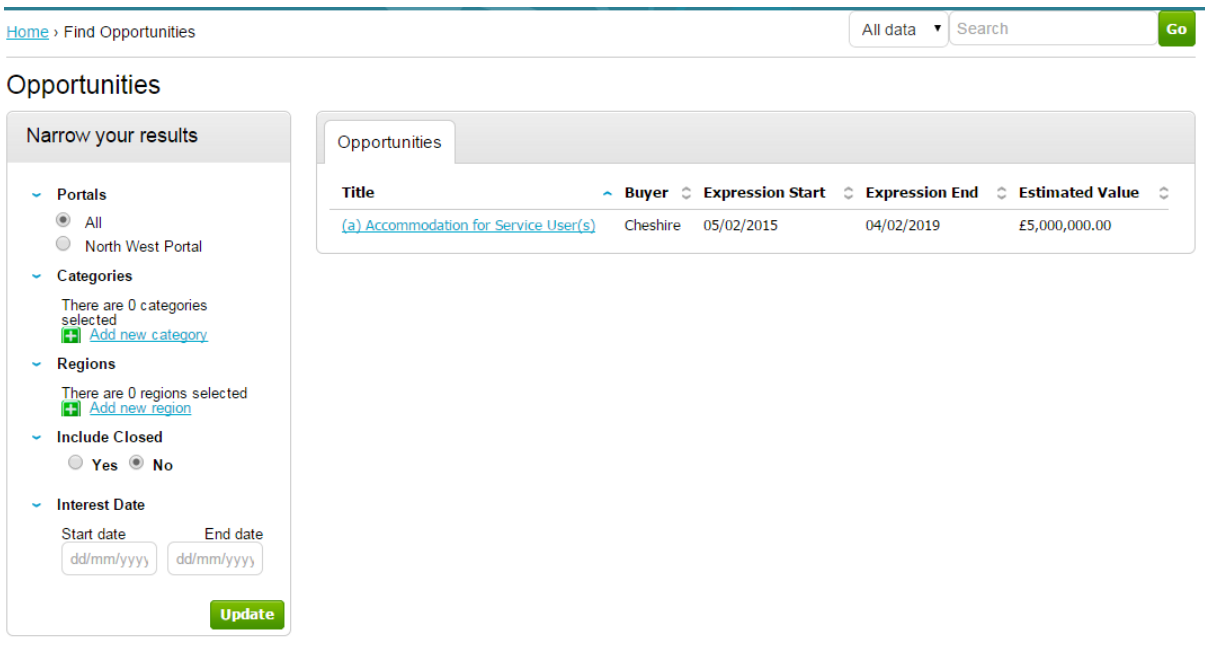

#### *Narrow your results on:*

*Portals:* This setting allows the Portal you are searching on to be chosen.

*Categories:* This field allows you to choose the category classification to which the opportunities you wish to search for are associated. To select a category, click on the *Add new category* and search for the relevant entry.

*Regions:* This field allows you to choose the region to which the opportunities you wish to search for are associated. To select a region, click on the *Add new region* and search for the relevant entry.

*Include Closed:* This defaults to No which will show only opportunities that you can currently express your interest in - so the expression of interest window is open. To view all current opportunities, and also all past and future opportunities that are on the portal but have closed, mark Yes.

*Interest Date:* Refine your results based on the Expression of Interest date.

Once the search has been set up in the desired way then click on Update and the opportunity results in the middle of the page will refresh.

To view the further details of the opportunity, click the corresponding **title**.

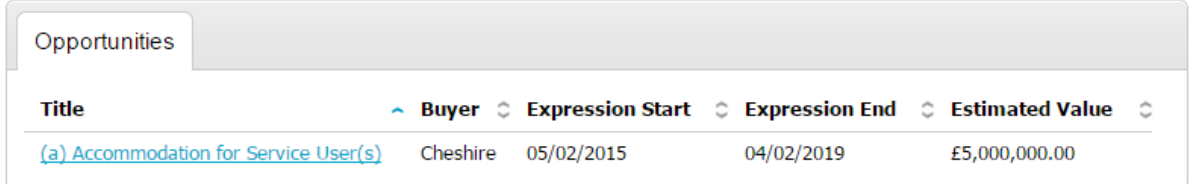

The opportunity details will look as shown, with all the relevant opportunity/contract details.

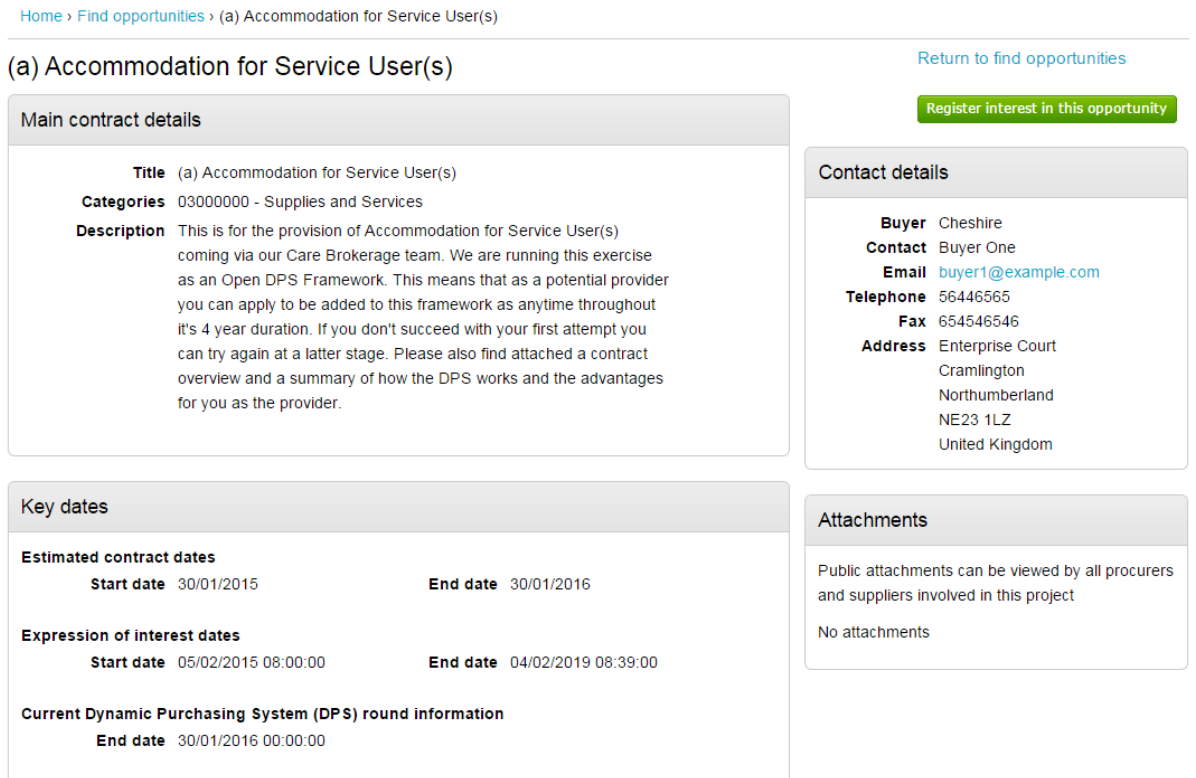

### **Main Contract Details**

This shows key details of the contract including the title, categories and description.

**Key Dates**

This section shows the estimated contract dates, the expression of interest dates and any other important information (i.e. Current DPS Round end date, for example.) The expression of interest dates determine the options that will be available regarding the opportunity, as the date must fall within these two dates in order to express an interest.

#### **Contact Details**

This shows details of the Buyer and Main Contact.

#### **Attachments**

Any attachments or links relevant will appear in the bottom right, where they can be viewed/downloaded by clicking on the title.

In the top right there are 2 options – either register an interest in the opportunity, or return to the find opportunities page.

# **Registering Interest in an Opportunity**

To register interest in a particular opportunity you must be registered on the portal.

*This process is covered in detail in the section [Registering](https://supplierhelp.due-north.com/Registering.html)*

Once registered, you will have a username and password to access the portal. This allows you to register interest in any opportunities that are advertised on the portal.

Once you are logged in, you can find the relevant opportunity using the process in the section Contract [Opportunities.](https://supplierhelp.due-north.com/ContractOpportunities.html)

If after viewing the information regarding the opportunity you decide that you are no longer interested in registering an interest then click the *Return to find opportunities* button. If you do decide you would like to express your interest then click on **Register interest in this opportunity**.

Deturn to find ennertunities

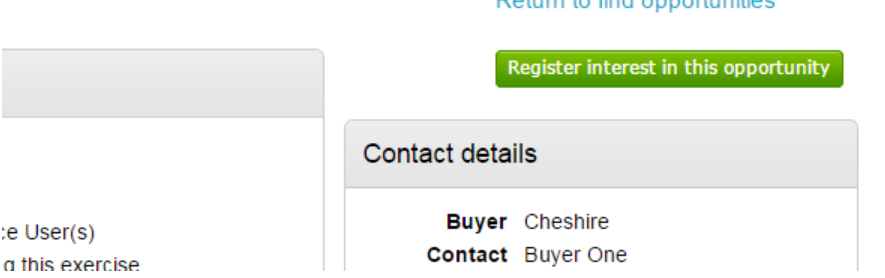

The same area will now show **confirmation** of the registered Expression of Interest. Click **Return to find opportunities** to start a New Search.

Return to find opportunities

Expression of interest registered

Date 09/03/2015 16:25:33 Workgroup Support

Service User(s) running this exercise **Wigan Council's E-Tendering Portal**

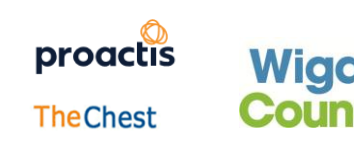

## **The Chest – Guidance Sheet**

### **What is 'The Chest'?**

The Chest is a website used by public sector bodies in the North West to advertise business and tendering opportunities on the Internet. It enables tendering to take place electronically. It is sometimes referred to as an 'e-procurement portal'.

## **Where is The Chest on the Internet?**

**[https://www.the-chest.org.uk](https://www.the-chest.org.uk/)**

*View of The Chest home page* ►

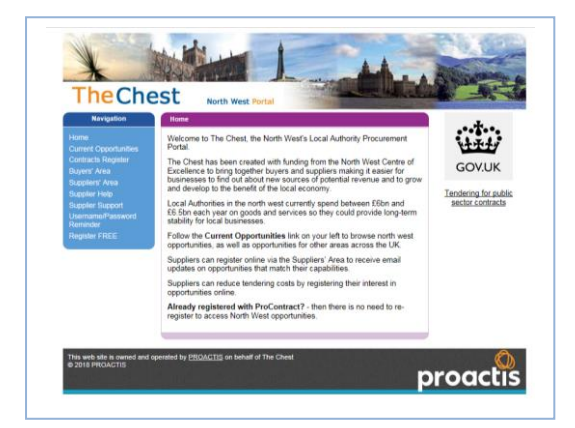

### **How Do I Register on The Chest?**

This is done online. Go to The Chest's homepage, [https://www.the-chest.org.uk,](https://www.the-chest.org.uk/) click on 'Register FREE' and then follow the on screen prompts. You can also register via the 'Suppliers' Area' (which is the same registration process). Registration is free of charge. You will find full details of how to register, login and manage your account including user guides on The Chest. The process is straightforward and should only take about 20 minutes to complete. Ensure that you select those categories of goods/services/works that are of relevance to your organisation to enable you to receive e-mail updates on opportunities that match your areas of supply.

### **How Do I Find Contract Opportunities?**

Click on 'Current Opportunities' on the home page. You can either enter search criteria e.g. 'wigan' for Wigan Council opportunities or scroll through the complete list of current opportunities.

## **How Do I Submit an Application via The Chest to bid for a Contract?**

Once you have found the relevant advertisement you need to 'Register an Interest' in the tender. You will then be able to view the documents uploaded within the 'Recently

added' activities tab on your homepage. You will find full details of how to submit a tender, including a comprehensive set of help guides on The Chest's 'Supplier Help' page at [https://supplierhelp.due-north.com/.](https://supplierhelp.due-north.com/)

### **I am Still Having Difficulties Understanding The Chest. Where Can I Go for Help?**

Assistance in submitting an application via The Chest is available on the website. Help and assistance for suppliers with queries regarding the use of the portal can be obtained by submitting an enquiry/raising a case using Proactis's Supplier Support Portal at [https://suppliersupport.proactisservicedesk.com/s/?language=en\\_US.](https://suppliersupport.proactisservicedesk.com/s/?language=en_US) A brief user guide for suppliers on how to log cases via the portal is available at [https://www.proactis.com/Proactis/media/Proactis/Support/UK/Supplier-Support-Guide-](https://www.proactis.com/Proactis/media/Proactis/Support/UK/Supplier-Support-Guide-UK.pdf)[UK.pdf.](https://www.proactis.com/Proactis/media/Proactis/Support/UK/Supplier-Support-Guide-UK.pdf) Wigan Council uses Version 3 (V3) of The Chest. Telephone calls direct to The Chest's helpdesk must only be used for time sensitive issues. The current helpline number is 0330 005 0352 (Mon – Fri 9am – 5:30pm). Otherwise, for issues which are not time sensitive you are advised to use the electronic helpdesk facility.

## **I Have a Specific Enquiry regarding a particular tender. Who Should I Contact from Wigan Council?**

The adverts on The Chest will name the designated contact officer responsible for each contract opportunity. **All queries should be sent via The Chest's 'Messaging' facility.** If you telephone we may ask you to submit your query in writing using the messaging facility. This is because we may share our answer to your query with other companies involved in the application process.